## How to submit your abstract?

- 1. Register on Overleaf (https://www.overleaf.com/register). This is a free online tool to typeset documents easily with LATEX.
- 2. Once you confirmed your e-mail address, log in to Overleaf, go on https://bit.ly/2BTSu3H and click on the "Open as Template" button (Figure 1).
- 3. In the left banner, click directly on the file named Name\_FirstName\_Abstract.tex to open it: in here you can write your abstract, set its title as well as the author names and affiliations. Be sure to follow carefully the instructions given there.
- 4. If you want to add a figure to your abstract (which we strongly discourage as an abstract should be concise and clear enough with its text), copy-paste the following piece of code in your Name\_FirstName\_Abstract.tex file:

```
\begin{figure}[h]
  \centering
    % FIGURE FILE WITH EXTENSION (.jpg, .png, .pdf)
  \includegraphics[width=0.75\textwidth]{figure.jpg}
    % FIGURE CAPTION
  \caption{A beautiful figure.}
    % (FACULTATIVE) FIGURE LABEL, CALLED IN TEXT WITH \ref{figure_label}
  \label{figure_label}
\end{figure}
```

Of course, to see your figure in Overleaf you need to upload it first: this is possible clicking on the third button below the "Menu" button in the upper left corner (Figure 3).

- 5. To see the (beautiful) result of your writing, click on the "Recompile" button (Figure 2).
- 6. Once you are satisfied with your text, click on the "Menu" button in the upper left corner (Figure 3), then on "Source" (Figure 4) to download an archive of your abstract.
- 7. On your computer, unzip this archive and rename the Name\_FirstName\_Abstract.tex file to replace the Name\_FirstName part by your name and first name following the requested syntax (e.g., if your name is Bruce Willis, Name\_FirstName\_Abstract.tex becomes Willis\_Bruce\_Abstract.tex). Should you not follow this rule, your abstract will not be accepted straightforwardly.
- 8. At the time of submitting your abstract on the JED website (https://jed3m2019nantes.sciencesconf.org/),
  - (a) at the "Metadata" step, write anything in the "Abstract" box (however if you used some complicated LATEX packages for your abstract, write them down here as shown in Figure 5); there is absolutely no need to paste the text of your abstract here,

- (b) at the "File(s)" step, upload **only** your Name\_FirstName\_Abstract.tex file from your computer and the eventual figure you called in this file (Figure 6). The "TYPE OF THE FILE" asked afterwards does not matter (Figure 7).
- 9. You are done with your abstract writing and submission: congratulations!

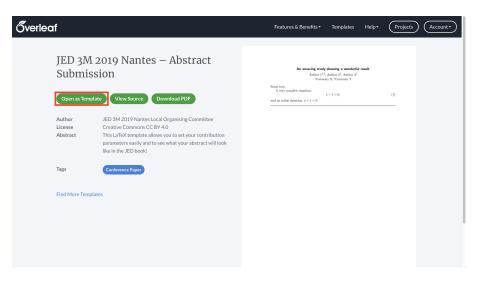

Figure 1: The "Open as Template" button.

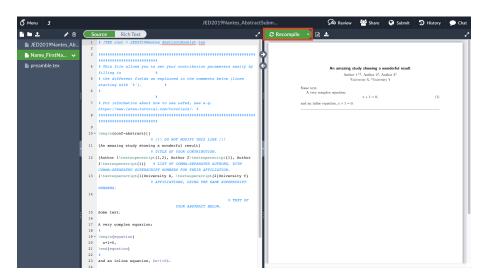

Figure 2: The "Recompile" button.

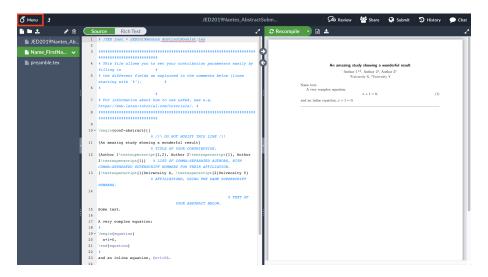

Figure 3: The "Menu" button.

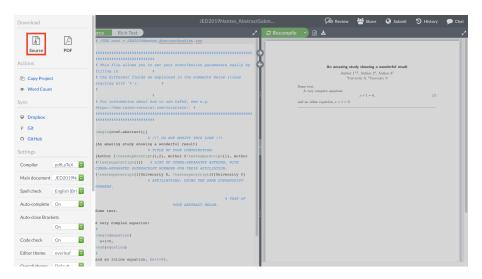

Figure 4: The "Source" button.

## NEW SUBMISSION 1 Metadata 2 Author(s) 3 File(s) 4 Overview (\*: Required fields) Title \* An amazing study showing a wonderful result Abstract \* Please enter the text of your abstract B / U \* Dummy text OR \usepackage{a\_complicated\_LaTeX\_package} Type \* Choose the type of document you are uploading Talk

Figure 5: The "Metadata" step.

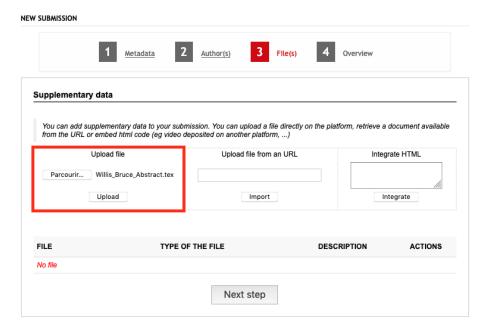

Figure 6: The "File(s)" step (upload)

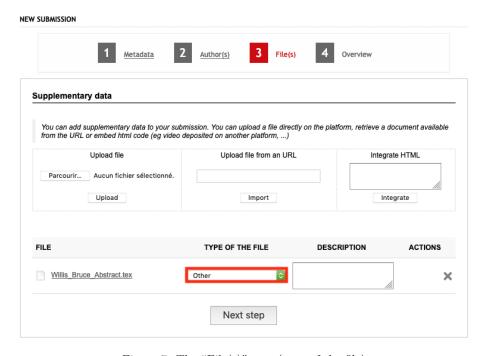

Figure 7: The "File(s)" step (type of the file)